# **ISTRUZIONI**

Alla notifica annuale dei salari 2024 in pochi clic

restaurant

O GASTROSOCIAL

#### **Notifica di salari 2024**

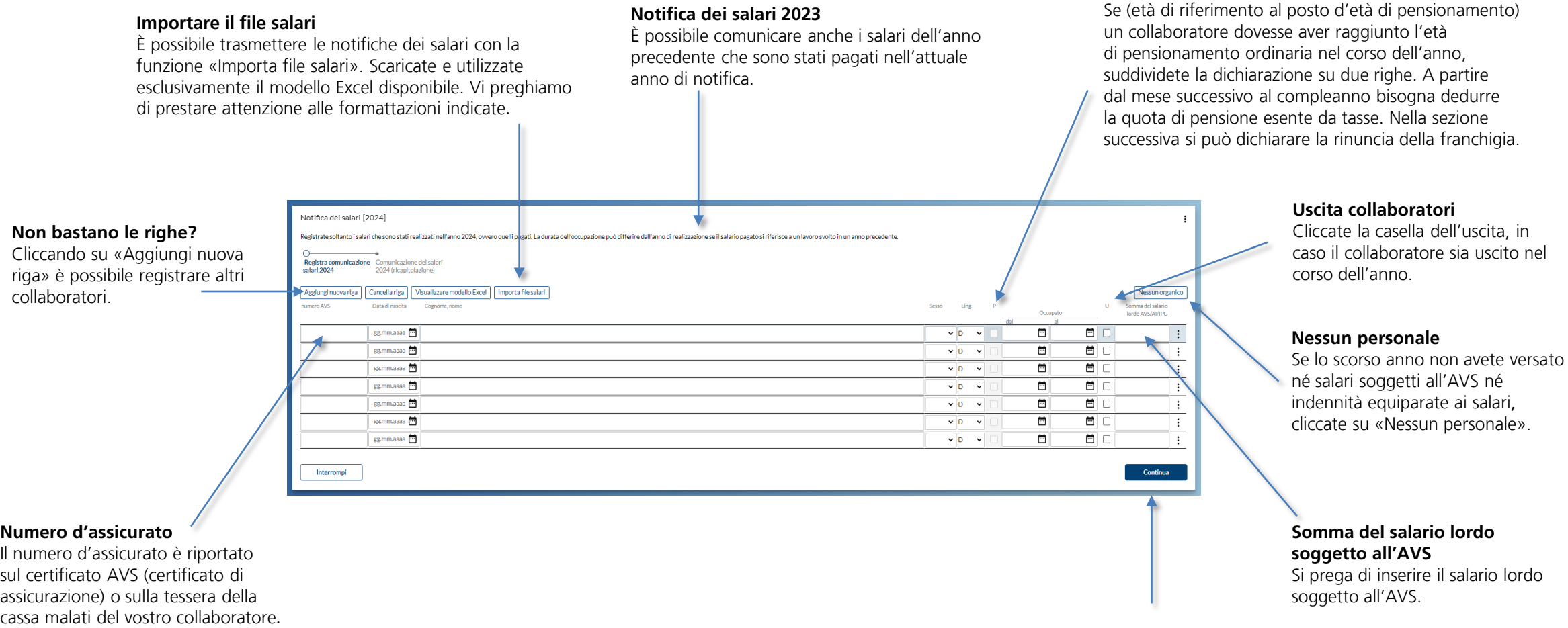

#### **Avete registrato tutti i collaboratori?**

**P = Pensionati**

Cliccando su «Continua» lascerete questa pagina per passare alla sezione successiva.

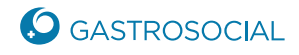

## **Rinuncia della franchigia delle persone in età di riferimento**

#### **Rinuncia della franchigia**

Cliccate la casella, in caso il collaboratore desidera rinunciare alla franchigia sulla quale non sono riscossi i contributi.

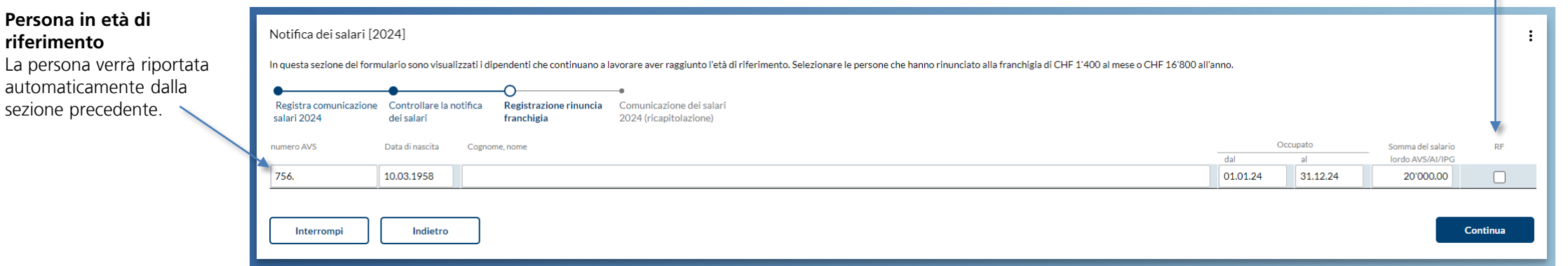

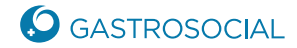

## **Notifica di salari 2024**

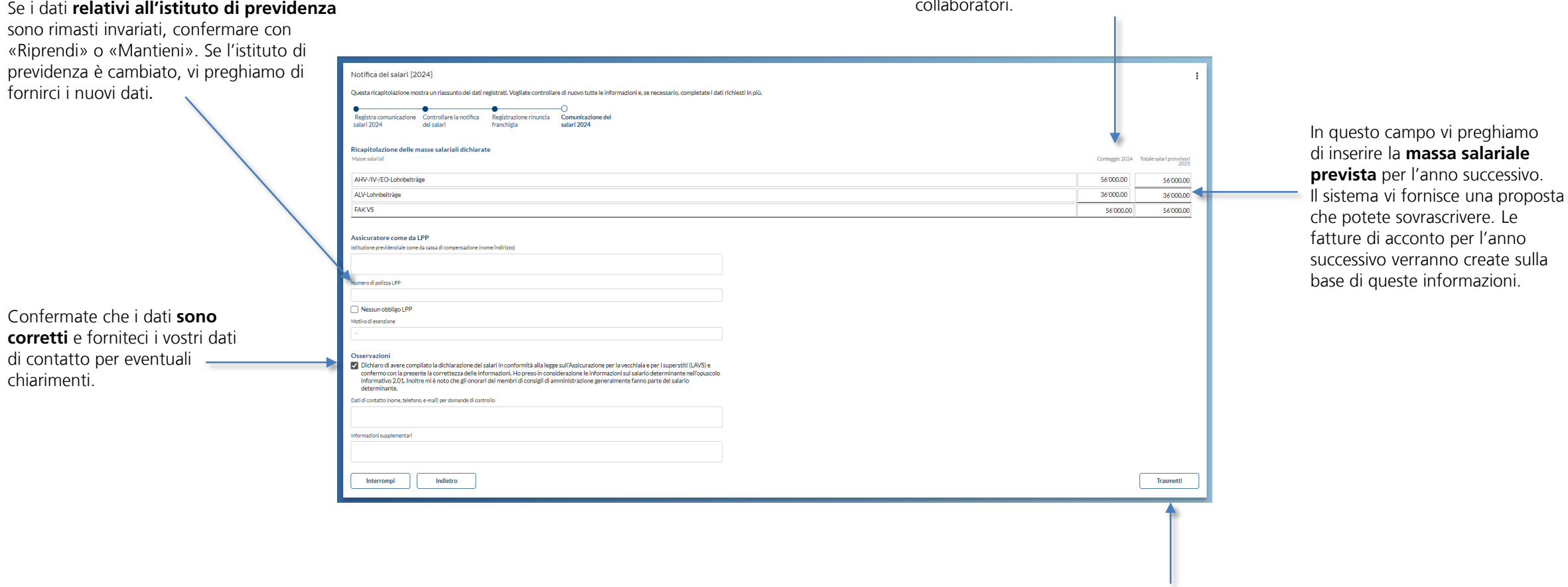

Il **totale complessivo** viene sommato in automatico e ripreso dalla precedente maschera di input dei singoli collaboratori.

> Cliccate su **«Trasmetti»** chiudendo così la notifica dei salari. Successivamente i dati verranno trasmessi a GastroSocial.

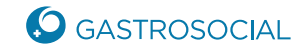